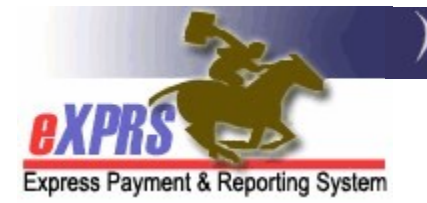

## How to Create & Submit Daily Claims for Children's Host Home Services in eXPRS

Agency Providers (updated 5/13/2022)

UPDATE: The steps in this guide cover submitting daily claims for service dates prior to 5/1/2022.

For instructions on how to bill for services for **dates 5/1/2022 and later**, please see the How to Enter SDs for Daily Residential Services – Single Client and/or the How to Enter SDs for Daily Residential Services – Multiple Clients guides.

DD Children's Host Home services are now available to be authorized in eXPRS Plan of Care (POC). Host Homes are a Daily service, with daily rates being derived from the individual's Oregon Needs Assessment (ONA) Service Group (SG).

This guide will assist Agency Providers to create/submit claims Daily Children's Host Home services.

 $\rightarrow$  Please note: the change in the claiming process will not change the processes for providers to collect/receive Room & Board and/or Service Contribution (aka: "offset") amounts each month from the payees for the individuals they serve. The process for these payments has not changed.

## To create/submit CLAIMS for Children's Host Home services:

1. Log in to eXPRS.

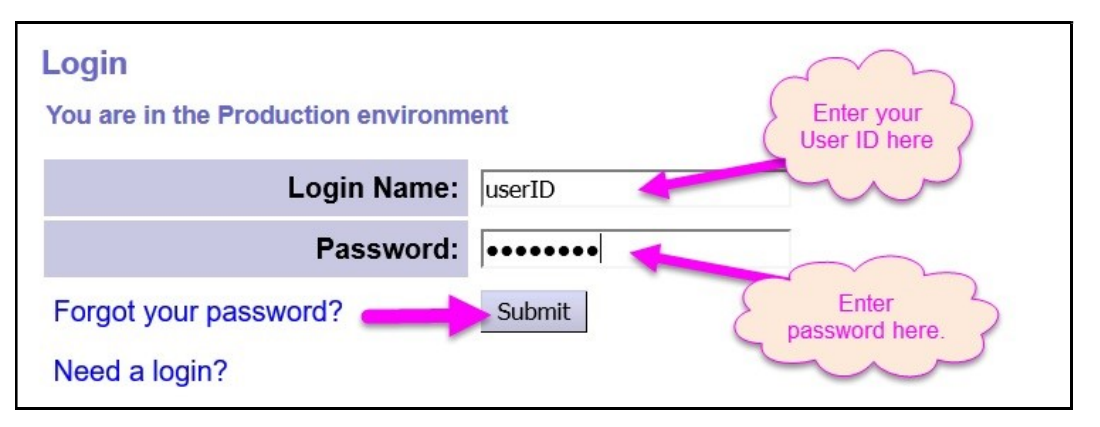

2. From the left-hand, yellow navigation menu, click on *Plan of Care*  $\rightarrow$  Service Delivered  $\rightarrow$  Create Service Delivered Entries from Single Service Authorization.

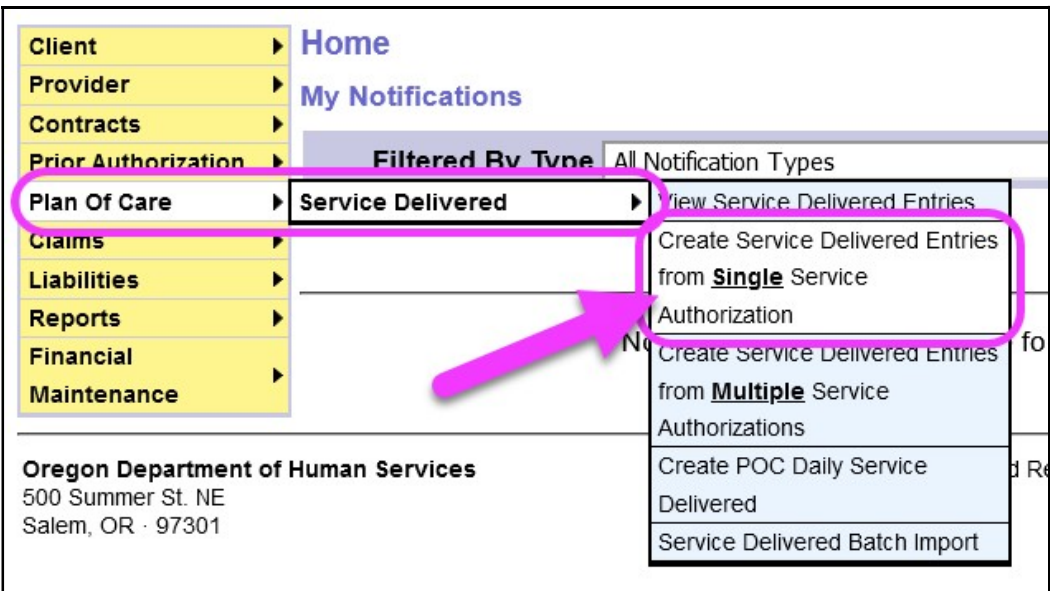

3. In the Create Service Delivered from Single Service Authorization search page, search for your Children's Host Home service authorizations that are active & ready to be claimed against.

To search, use the criteria:

- Service Element = 152 Children's Host Homes
- **Effective Date** = first service date you wish to claim
- $\bullet$  End Date = the last service date you wish to claim

Click Find to search.

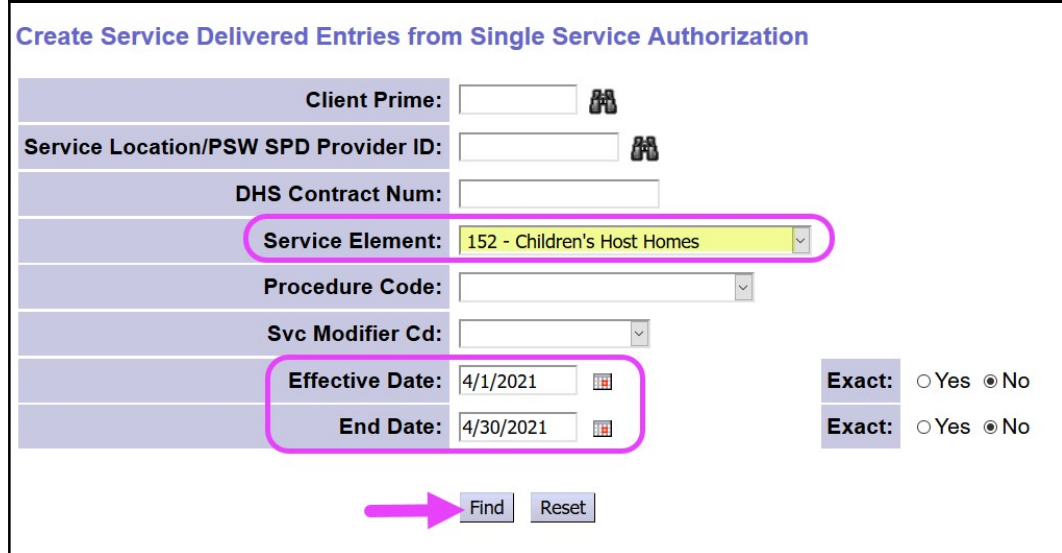

5. Any active authorizations ready to bill that meet the search criteria entered will return in a results list below.

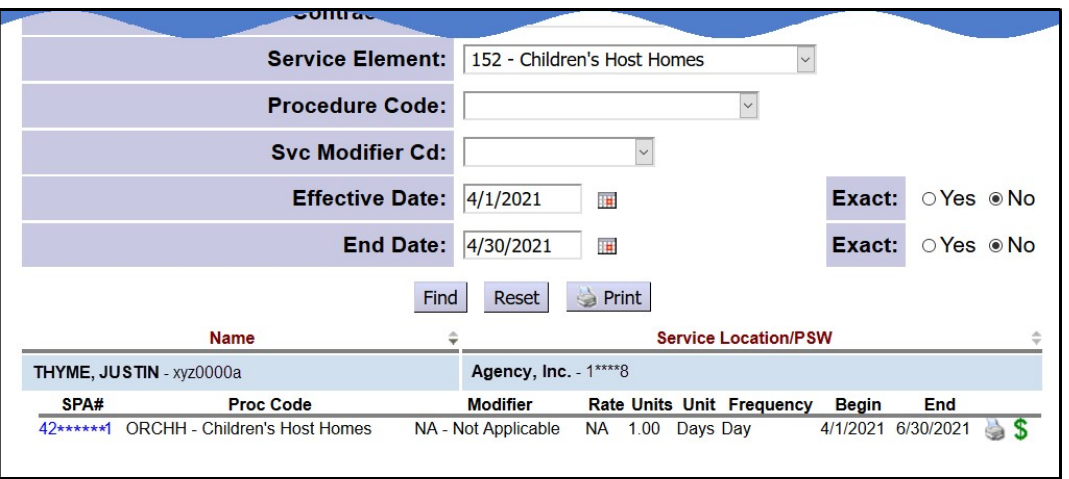

- 6. To bill for Daily Children's Host Home services provided, start from the results list and click on the dollar sign  $(\xi)$  icon to the far right of the service you wish to bill.
	- **PRO TIP:** right-click on the  $\frac{2}{5}$  icon to open the new page in a new tab or window. This will allow you to easily return to your original search results list.

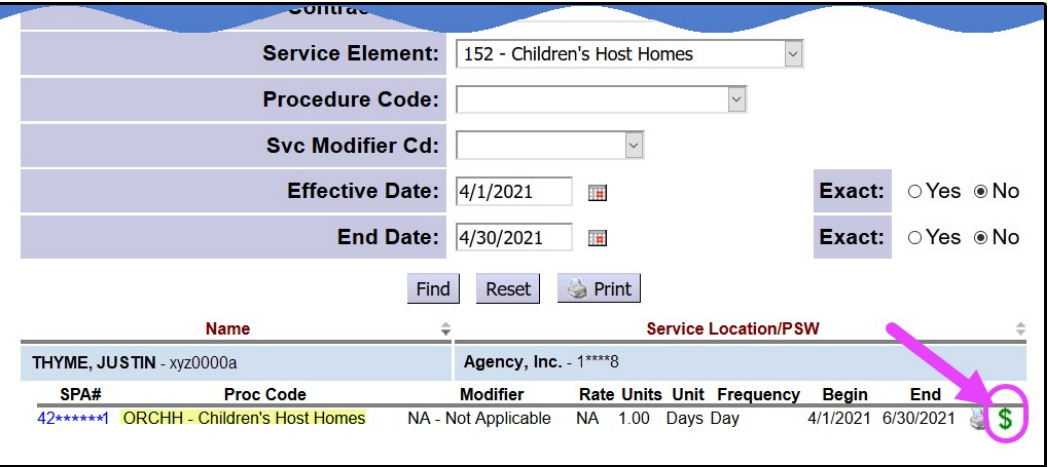

7. In the **Enter Claim Service Dates** page, you can now bill for the dates that you provided Children's Host Home services to the individual. Enter the dates or a date range that service was provided. eXPRS will break the dates billed into individual DAILY claims.

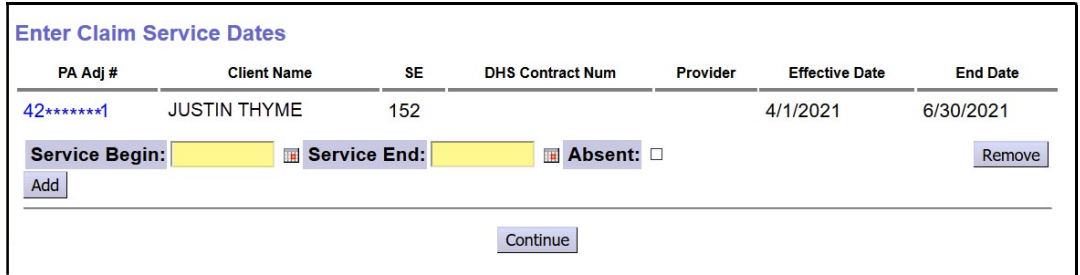

8. If additional rows of claim data are needed, click Add button. This will add another blank row of fields for more dates to be billed.

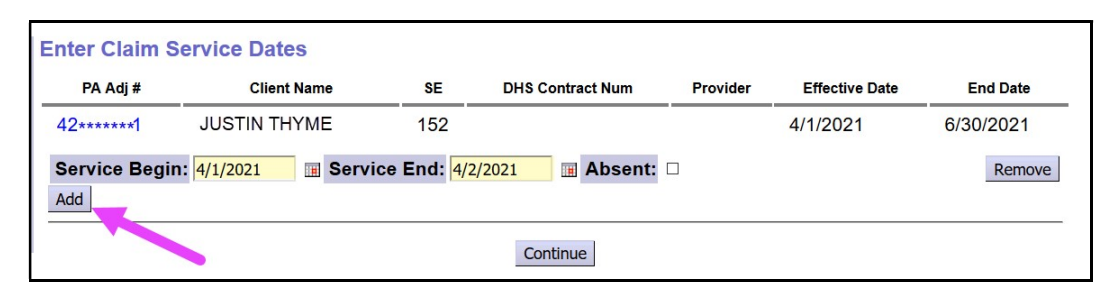

- 9. To report dates the individual was absent from services:
	- **enter the absence dates in the Service Begin & Service End fields,**
	- check the **Absent** box; this will activate a dropdown menu,
	- select the type of absence from the Reason menu.

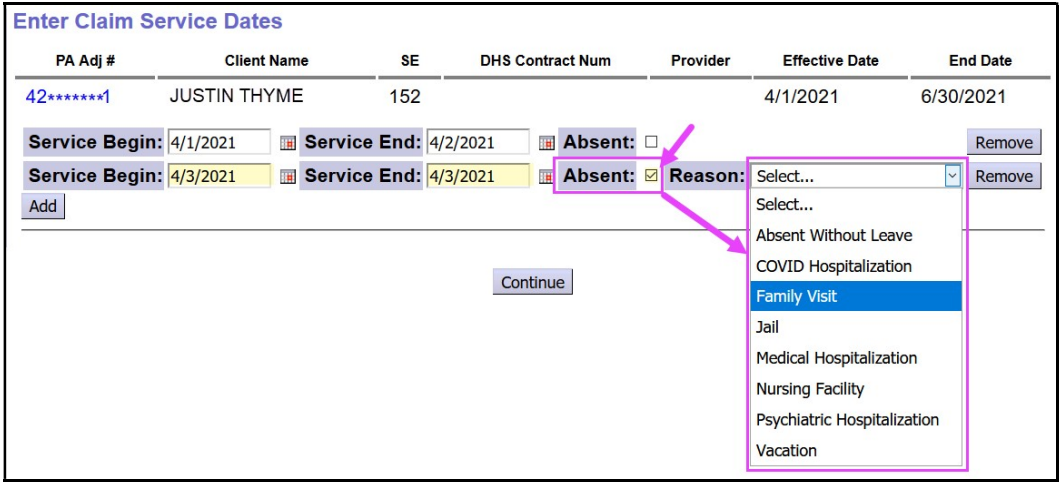

10. With the service dates to be claimed entered, click Continue to create draft claims.

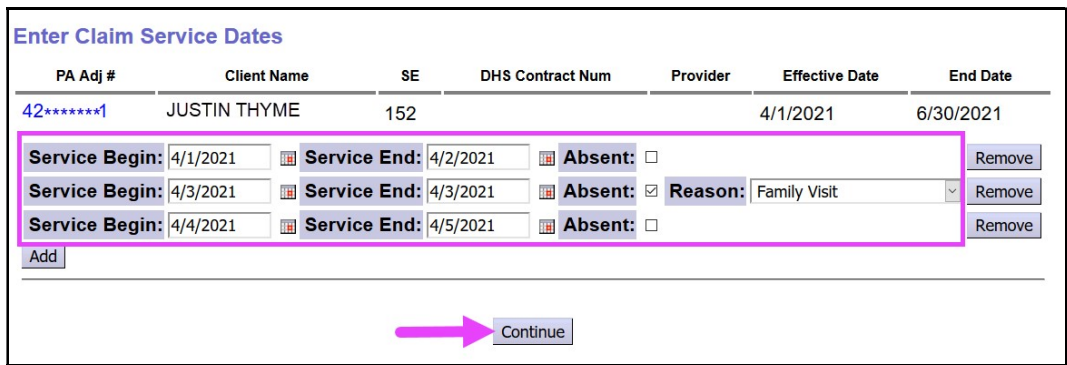

11. Once processed, your *draft* claims will appear on a **Claim Create Results** page. You can leave the claims in *draft* to be submitted later if you wish. Or you can click the **Submit** button to submit them for payment processing.

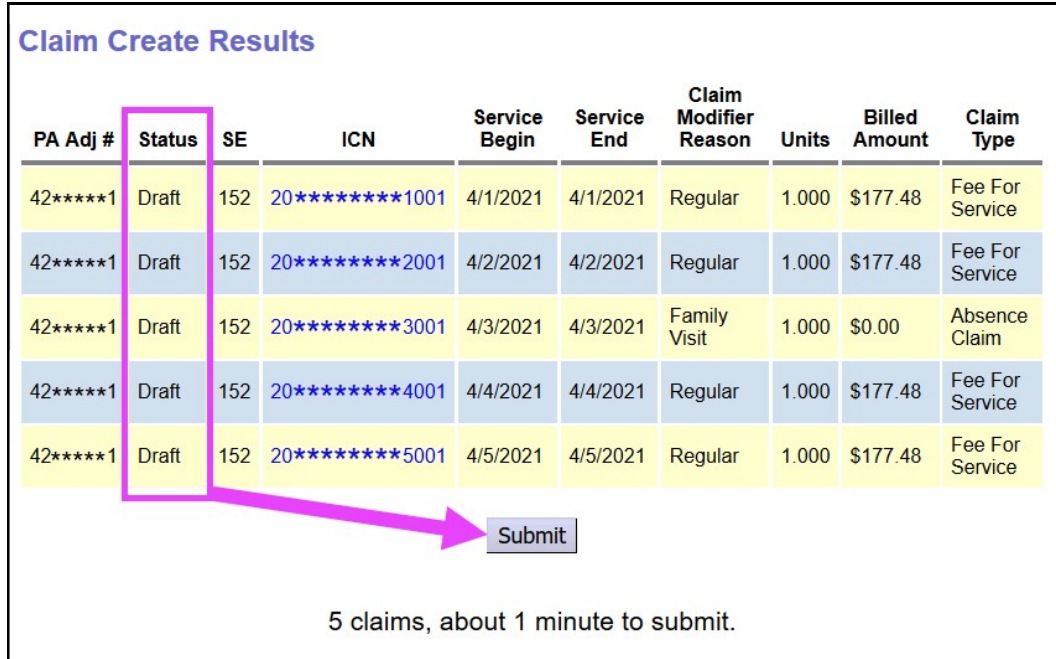

12. If you submitted the claims, you'll be taken to **Claim Created** results page showing the results of the claim submission process. Claims showing as approved will be processed for payment the next business day.

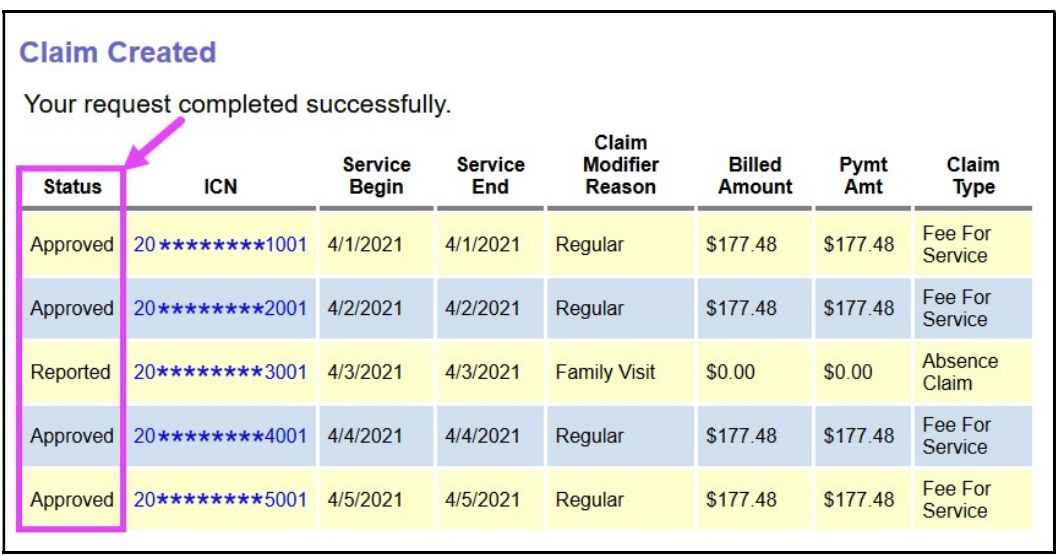

- 13. Repeat steps #6 #12, to create new daily claims for Children's Host Home services for other individuals and/or dates.
- 14. For claims that move to a status other than **approved**, providers can use the Claims Problem Solving Matrix on the eXPRS Help Menu to assist in troubleshooting.